## A quick start guide to Bridge Base Online

Bridge Base Online(aka **BBO**) allows players to play the game without leaving the comfort of their home. You can play as an individual or a partnership, against artificial intelligence (BBO's Robots) or other humans, and can earn Masterpoints in certain games.

To access the site on a PC, search for BBO or simply type [www.bridgebase.com](http://www.bridgebase.com/) in the address bar. Once there click on **Login/Register** in the upper right corner.

On a mobile device install BBO from your app store, and open it.

On all platforms you will now see a blue button labelled **Become a member (free!).** Click on this and answer the required questions.

You do **NOT** have to have an ACBL number to join, but if you do have one our club can get funds if you play in certain games.

Once you have registered you will get an email to confirm your registration. Keep this as it also has a link to BBO's quick guide to its features. Now log on. After logging in you come to the home page. On the right hand side of the PC page, and the bottom of a mobile page, is a tab or icon labelled **Account**. Click in this to enter information about yourself.

Note: All images are from a PC, mobile devices will look similar but not identical.

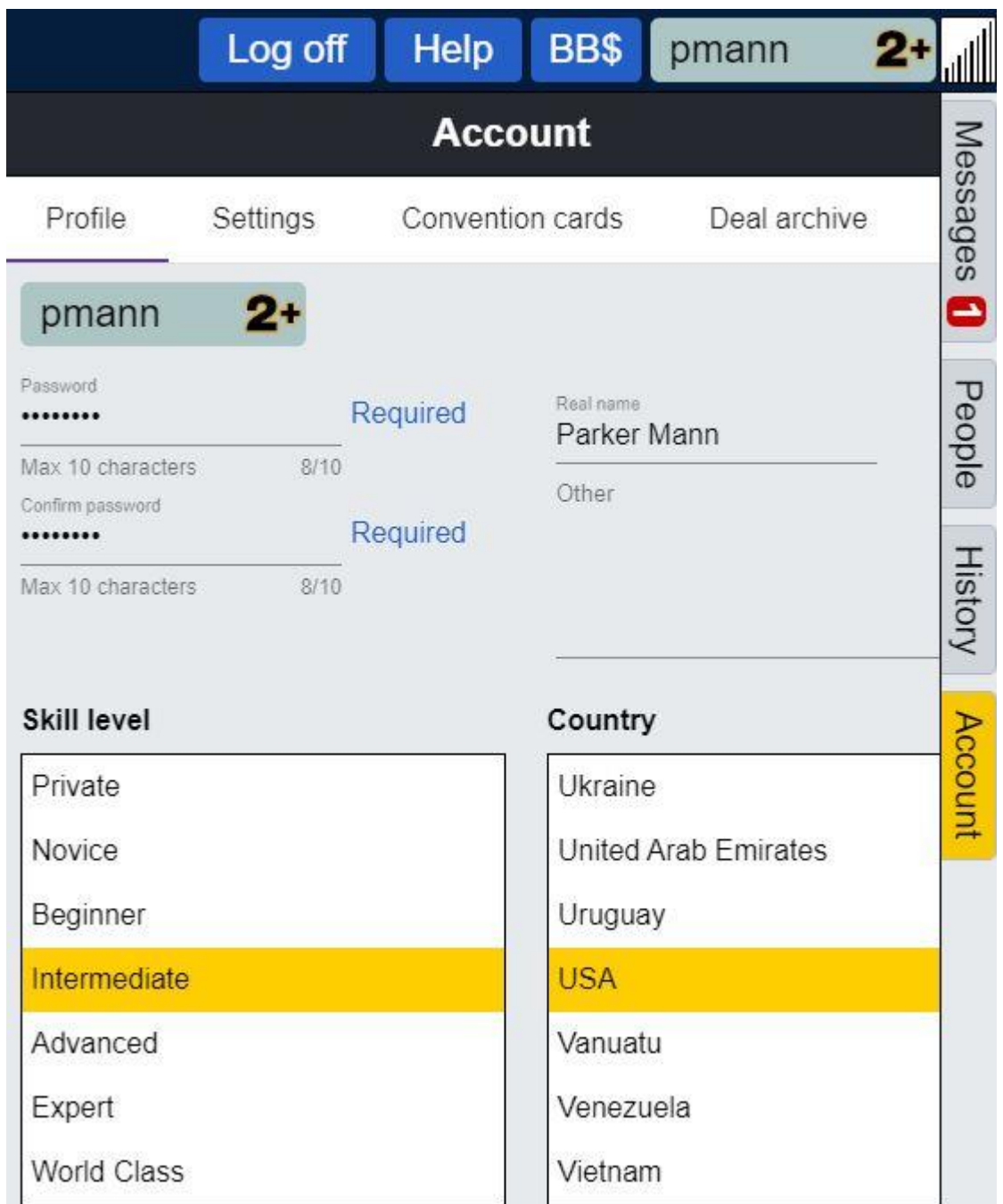

Here you can fill out multiple convention cards and other information about yourself.

Note the **BB\$** tab at the top. This allows you to put money on account in order to play in tournaments. It takes credit cards directly or Paypal.

The left side of the Home Page has multiple links to different sections of the site.

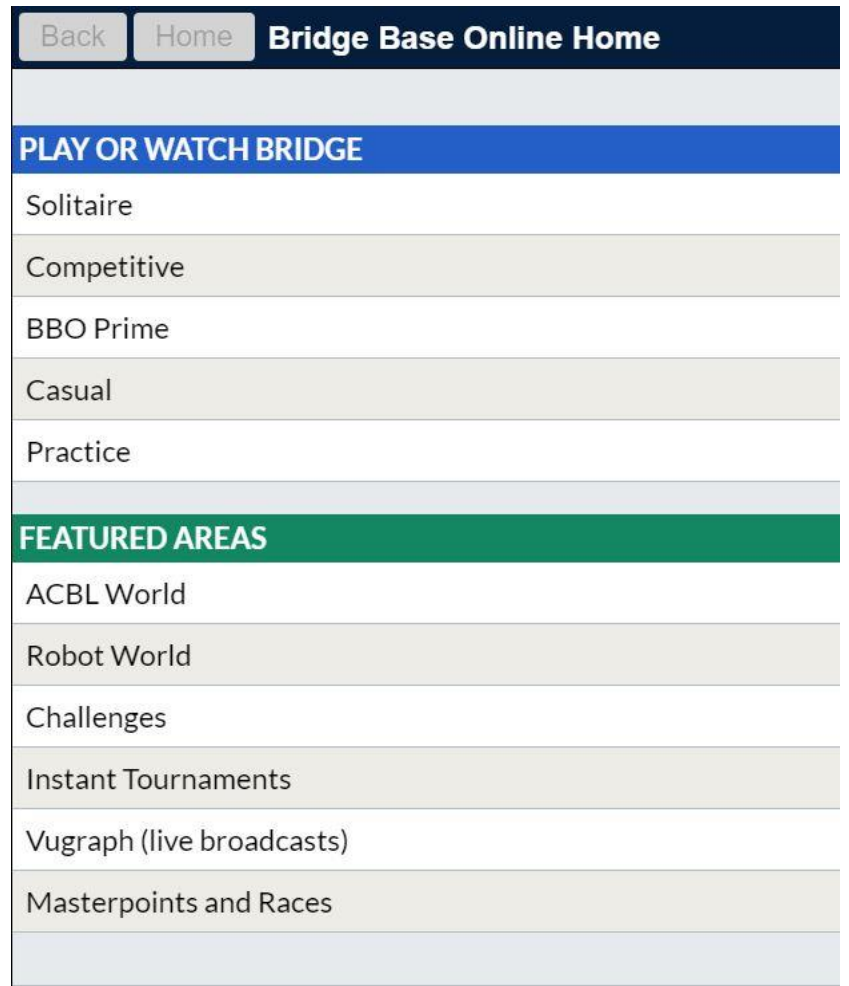

A few easy places to start:

**Solitaire** allows you to play free against three robots indefinitely plus instant tournaments are available.

**Practice / Bridge Master** is a free learning session with 150 playing problems, along with solutions.

**Casual** offers several places to play with random humans and/or Robots.

Under the **Blue Ribbon**, **HELP ME FIND A GAME – PLAY**, make any selection to get you started.

Under the lower **Blue Ribbon, FIND YOUR OWN GAME,** click on **Start a Table.** This option allows you to play with your partner against nondiscriminating robots. Change IMPs to MatchPoints. Click on 1) **Start Table – Relaxed Game** 2) **Seat** (say North), 3) **Sit** (automatically enters your name), 4) **Seat** (South), 5) **Reserve**, 6) Enter Partner's **username** to invite, 7) **Seat** (West) **Robot** (choose **Basic** or **Advanced**, have a dollar in your BB\$ account), 8) **Repeat** for East! The game begins automatically. Click **History** and see your results, immediately.

To play in our online club games, select **Virtual Clubs** on the lower half of the Home Page. This takes to a page with geographical choices; select **ACBL – North America**. You will see a page that looks like this, scroll down and select the Ventura game.

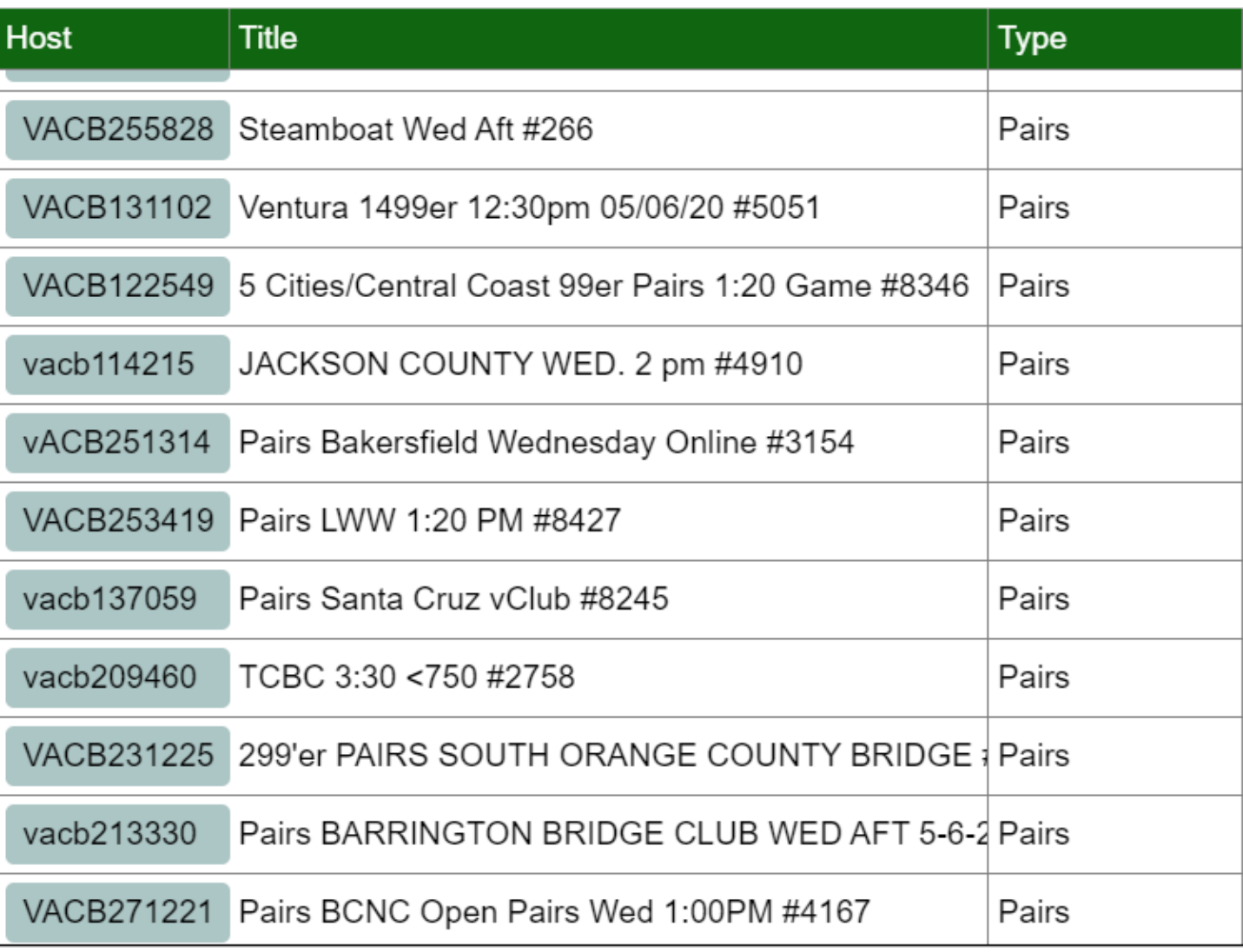

You can register for the game up to two hours prior to its start. Doing so gives you the option of inviting a partner or accepting his/her invitation. Remember – we have a guaranteed partner for Wednesday and Thursday games!

Note that club games are not free. This is where your BB\$ deposit is used.

The Quick Guide in your BBO registration email has a lot more detail on the tournaments and using the site in general.

## *ENJOY*